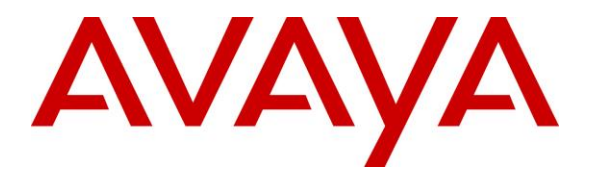

**Avaya Solution & Interoperability Test Lab**

## **Application Notes for Computer Instruments eONE with Avaya IP Office Server Edition - Issue 1.0**

### **Abstract**

These Application Notes describe the configuration steps required for Computer Instruments eONE to interoperate with Avaya IP Office Server Edition using SIP trunks. Computer Instruments eONE is an IVR development platform that includes a number of self-service IVR and Web applications. In this compliance test, Computer Instruments eONE was installed on a cloud.

Readers should pay attention to **Section 2**, in particular the scope of testing as outlined in **Section 2.1** as well as the observations noted in **Section 2.2**, to ensure that their own use cases are adequately covered by this scope and results.

Information in these Application Notes has been obtained through DevConnect compliance testing and additional technical discussions. Testing was conducted via the DevConnect Program at the Avaya Solution and Interoperability Test Lab.

## **1. Introduction**

These Application Notes describe the configuration steps required for Computer Instruments eONE to interoperate with Avaya IP Office Server Edition using SIP trunks. Computer Instruments eONE is an IVR development platform that includes a number of self-service IVR and Web applications.

In the compliance testing, Computer Instruments eONE used SIP trunks to Avaya IP Office to support inbound and outbound IVR applications.

The Computer Instruments eONE (heron refers to as eONE) server used in the testing was installed on a cloud.

# **2. General Test Approach and Test Results**

The feature test cases were performed manually. The eONE inbound application was tested by manually placing calls from users on Avaya IP Office to the eONE inbound application. The associated eONE inbound application played greeting announcements and collected DTMF input from the caller to decide on the feature to provide, such as transfer to internal or external destinations. eONE outbound application to PSTN and Communication Manager were also tested.

The serviceability test cases were performed manually by disconnecting and reconnecting the Ethernet connection to eONE.

DevConnect Compliance Testing is conducted jointly by Avaya and DevConnect members. The jointly-defined test plan focuses on exercising APIs and/or standards-based interfaces pertinent to the interoperability of the tested products and their functionalities. DevConnect Compliance Testing is not intended to substitute full product performance or feature testing performed by DevConnect members, nor is it to be construed as an endorsement by Avaya of the suitability or completeness of a DevConnect member's solution.

Avaya recommends our customers implement Avaya solutions using appropriate security and encryption capabilities enabled by our products. The testing referenced in these DevConnect Application Notes included the enablement of supported encryption capabilities in the Avaya products. Readers should consult the appropriate Avaya product documentation for further information regarding security and encryption capabilities supported by those Avaya products.

Support for these security and encryption capabilities in any non-Avaya solution component is the responsibility of each individual vendor. Readers should consult the appropriate vendorsupplied product documentation for more information regarding those products.

This test was conducted in a lab environment simulating a basic customer enterprise network environment. The testing focused on the standards-based interface between the Avaya solution and the third party solution. The results of testing are therefore considered to be applicable to either a premise-based deployment or to a hosted or cloud deployment where some elements of the third party solution may reside beyond the boundaries of the enterprise network, or at a different physical location from the Avaya components.

Readers should be aware that network behaviors (e.g. jitter, packet loss, delay, speed, etc.) can vary significantly from one location to another, and may affect the reliability or performance of the overall solution. Different network elements (e.g. session border controllers, soft switches, firewalls, NAT appliances, etc.) can also affect how the solution performs.

If a customer is considering implementation of this solution in a cloud environment, the customer should evaluate and discuss the network characteristics with their cloud service provider and network organizations, and evaluate if the solution is viable to be deployed in the cloud.

The network characteristics required to support this solution are outside the scope of these Application Notes. Readers should consult the appropriate Avaya and third party documentation for the product network requirements. Avaya makes no guarantee that this solution will work in all potential deployment configurations

## **2.1. Interoperability Compliance Testing**

The interoperability compliance test included feature and serviceability testing.

The feature testing included inbound/outbound calls, G.711MU, inbound DTMF, invalid number, and busy destination.

The serviceability testing focused on verifying the ability of eONE to recover from adverse conditions, such as disconnecting/reconnecting network connection to eONE.

### **2.2. Test Results**

All test cases passed. Inbound and outbound calls to/from eONE, inbound DTMF, call Supervised Transfer from eONE, and call termination were all successful.

### **2.3. Support**

For technical support on eONE, contact Computer Instruments Technical Support via phone, email, or website.

- **Phone:** (888) 451-0851
- **Email:** [support@instruments.com](mailto:support@instruments.com)
- **Web:** [http://instruments.com/support/email\\_form.html](http://instruments.com/support/email_form.html) (monitored 24x7)

## **3. Reference Configuration**

**Figure 1** illustrates a sample configuration with Avaya IP Office and Computer Instruments eONE. eONE connects to Avaya IP Office via a SIP trunk. Avaya IP Office received incoming calls and then routed them to eONE ports. eONE then terminated the call to the appropriate IVR application. Avaya IP Office was also connected to a simulated PSTN, which was used to simulate customer calls.

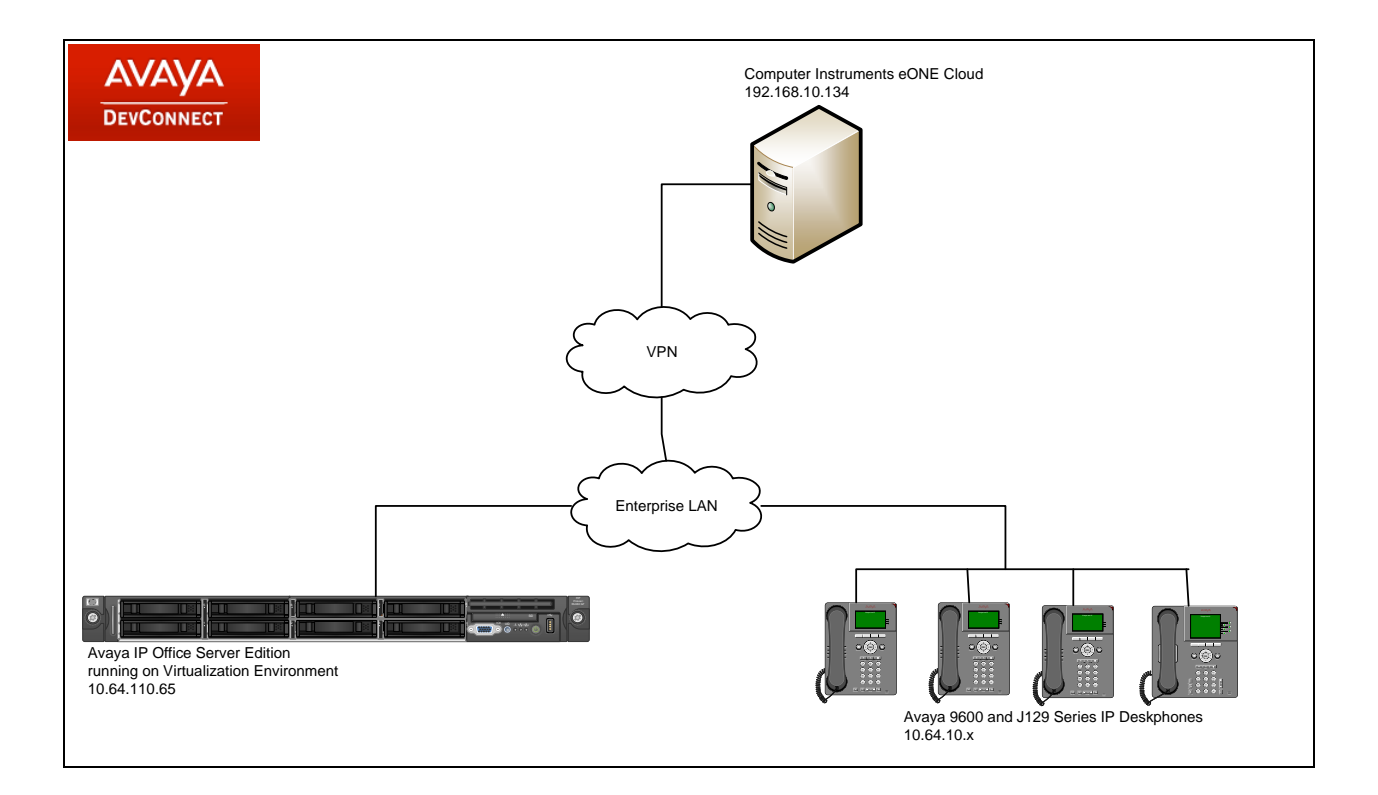

#### **Figure 1: Computer Instruments eONE with Avaya IP Office**

## **4. Equipment and Software Validated**

The following equipment and software were used for the sample configuration provided:

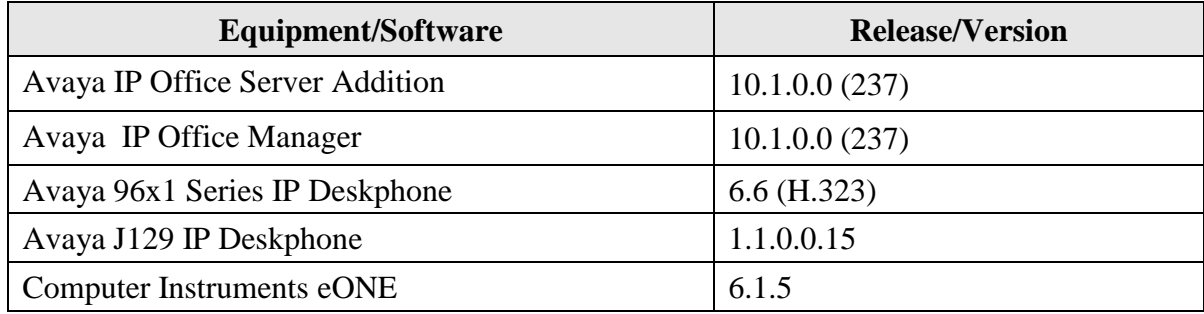

**Note:** Testing was performed with Avaya IP Office Server Edition, but it also applies to Avaya IP Office 500V2.

## **5. Configure Avaya IP Office**

This section provides the procedures for configuring Avaya IP Office. The procedures include the following areas:

- Verify IP Office license
- Configuration System
- Configure SIP Line
- Configure Short Code

#### **5.1. Verify IP Office License**

From a PC running the Avaya IP Office Manager application, select **Start**  $\rightarrow$  **Programs**  $\rightarrow$  **IP Office**  $\rightarrow$  **Manager** to launch the Manager application. Select the proper Avaya IP Office system and log in with the appropriate credentials.

The **Avaya IP Office Manager for Server Edition** screen is displayed. From the configuration tree in the left pane, select **Licence** to display the license screen in the right pane. Verify that the **Licence Status** for **SIP Trunk Channels** is "Valid" and has enough instances.

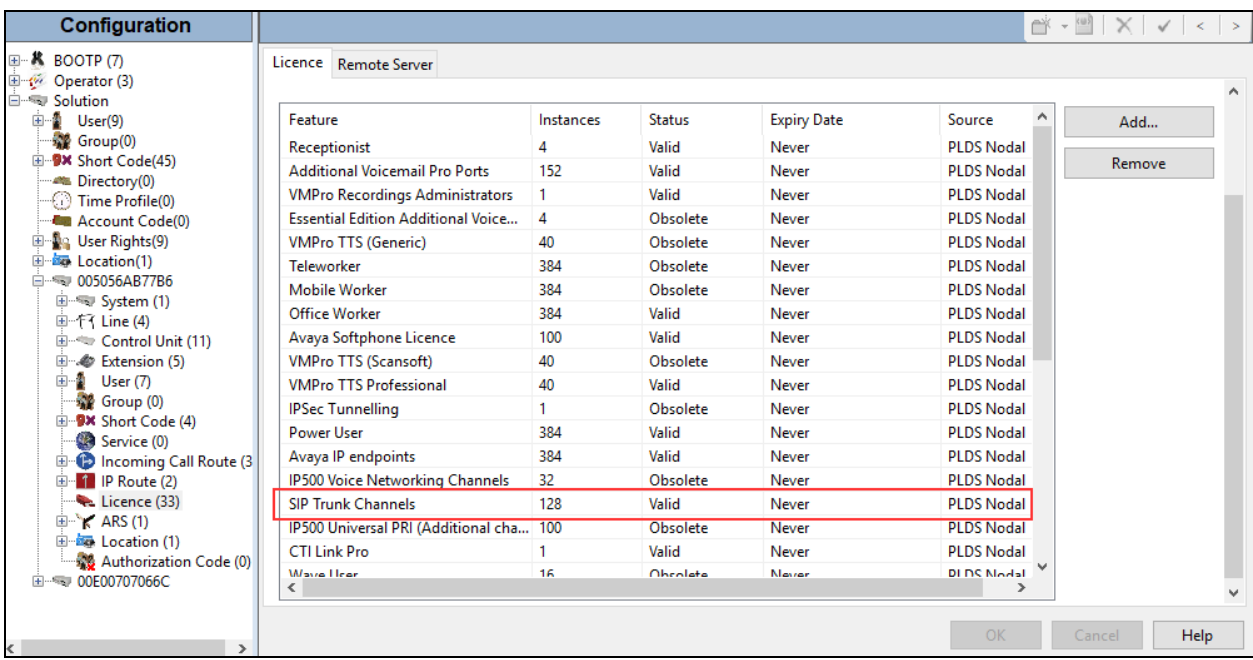

### **5.2. System Configuration**

From the configuration tree in the left pane, select **System** to display the **System** screen for the Avaya IP Office Server Edition in the right pane. Select the **LAN1** tab, followed by the **LAN Settings** sub-tab in the right pane. Make a note of the **IP Address**, which will be used later to configure the Computer Instruments eONE SIP interface.

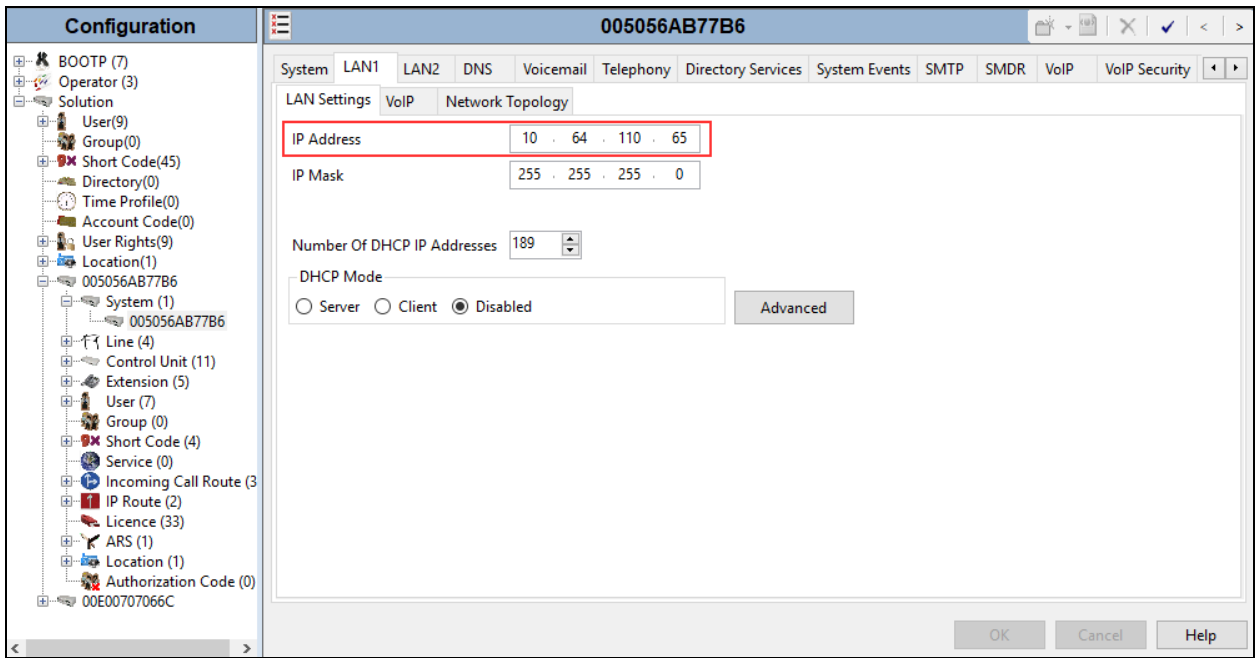

Select the **VoIP** sub-tab. Ensure that **SIP Trunks Enable** is checked. Also, ensure that **UDP** is enabled as shown below.

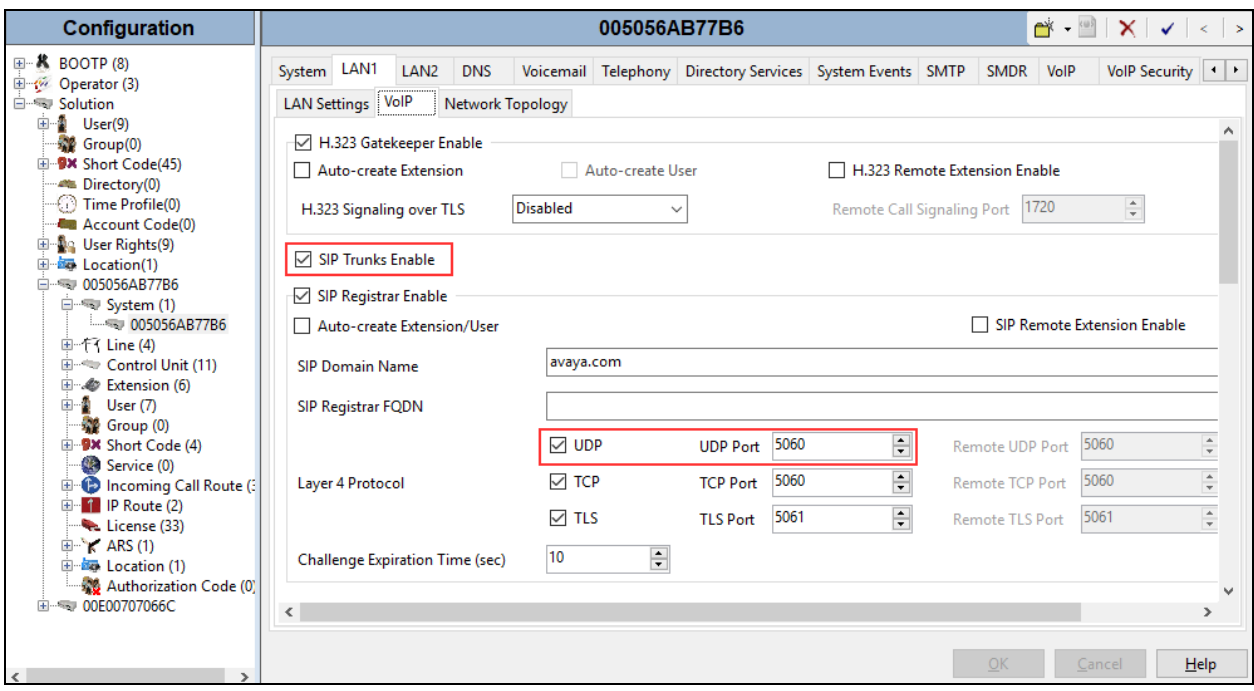

### **5.3. Configure SIP Line**

A SIP line is needed to establish the SIP connectivity between Avaya IP Office and eONE. From the configuration tree in the left pane, right-click on **Line** and select  $New \rightarrow$  SIP Line from the pop-up list to add a new SIP line (not shown). The **SIP Line** tab is displayed.

#### **5.3.1 SIP Line – SIP Line Tab**

For **ITSP Domain Name**, enter the IP Address of eONE SIP interface. Set both **Incoming Supervised REFER** and **Outgoing Supervised REFER** to "Always". The **Outgoing Blind REFER** field was checked.

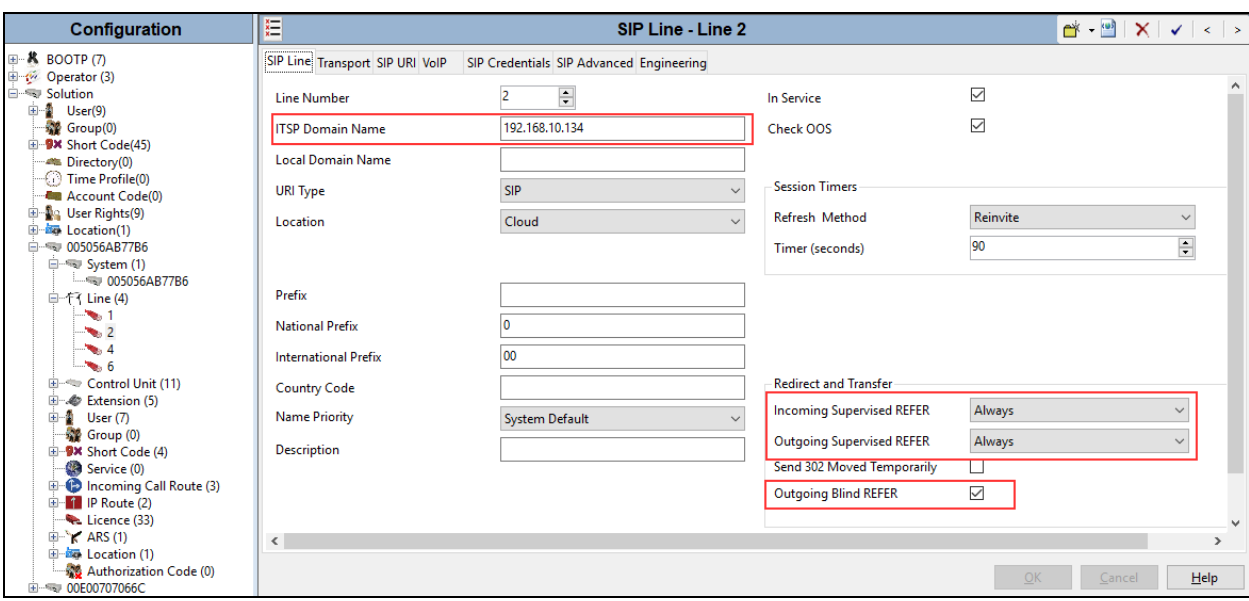

Retain the default values in the remaining fields.

#### **5.3.2 SIP Line – Transport Tab**

Select the **Transport** tab in the right pane. For **ITSP Proxy Address**, enter the IP address of eONE SIP interface. For **Layer 4 Protocol**, select "UDP", and **Send Port** to "5060".

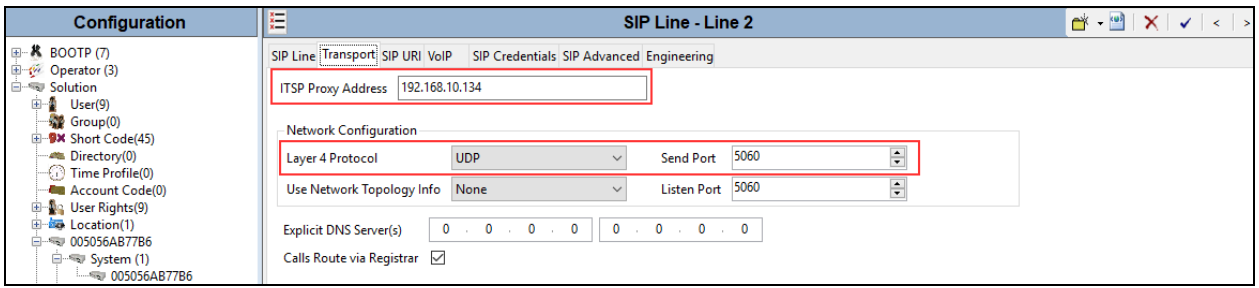

#### **5.3.1 SIP Line – SIP-URI Tab**

Select the **SIP URI** tab, and click **Add** to display the **New URI** section. Enter the following values for the specified fields, and retain the default values for the remaining fields.

- **Local URI:** "Auto".
- **Contact:** "Auto".
- **Display Name:** "Auto".
- **Identity:** "Auto".
- **Header:** "P Asserted ID".
- **Incoming Group:** Enter the line number of current trunk group.
- **Outgoing Group:** Enter the line number of current trunk group.
- **Max Sessions:** The desired maximum number of simultaneous calls.
- Click **OK**.

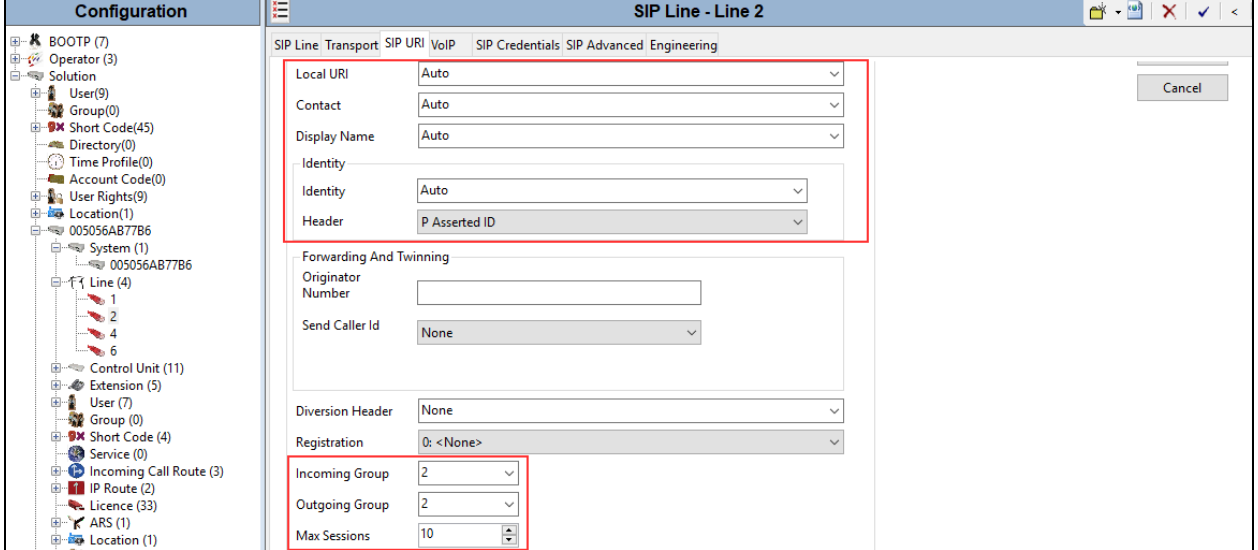

#### **5.3.2 SIP Line – VoIP Tab**

Select the **VoIP** tab, and check **Re-invite Supported**. Retain the default values for the remaining fields.

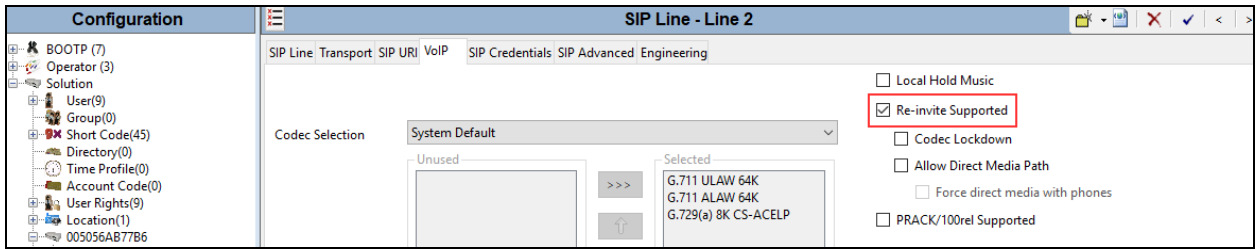

#### **5.3.3 SIP Line – SIP Advance**

Check box for **Use PAI for Privacy** and **Emulate Notify for REFER** fields**.** Retain the default values for the remaining fields.

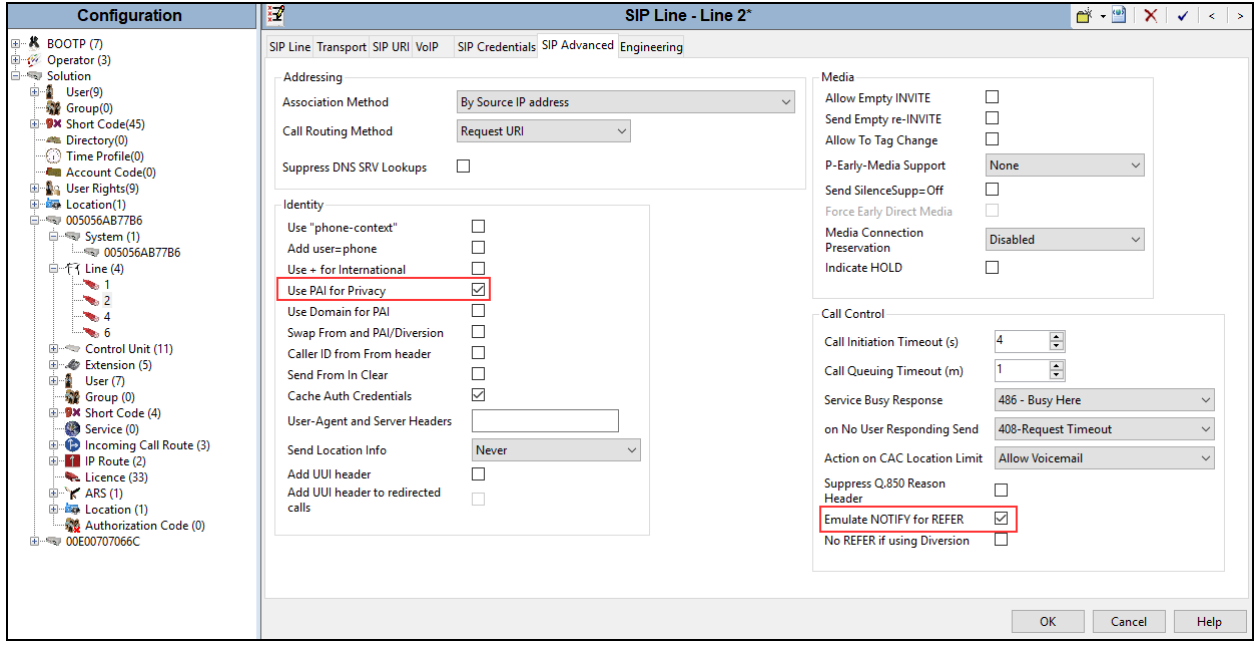

### **5.4. Configure Short Code**

A short code needs to be configured such that when it is dialed, the call is routed to eONE. From the configuration tree in the left pane, right-click on **Short Code** and select **New** from the pop-up list to add a new short code (not shown). A **Short Code** tab is displayed.

- **Code:** Enter an extension number used for reaching eONE.
- **Feature:** "Dial"
- **Telephone Number:** "."
- **Line Group ID:** Enter the value of SIP Line created in previous section.

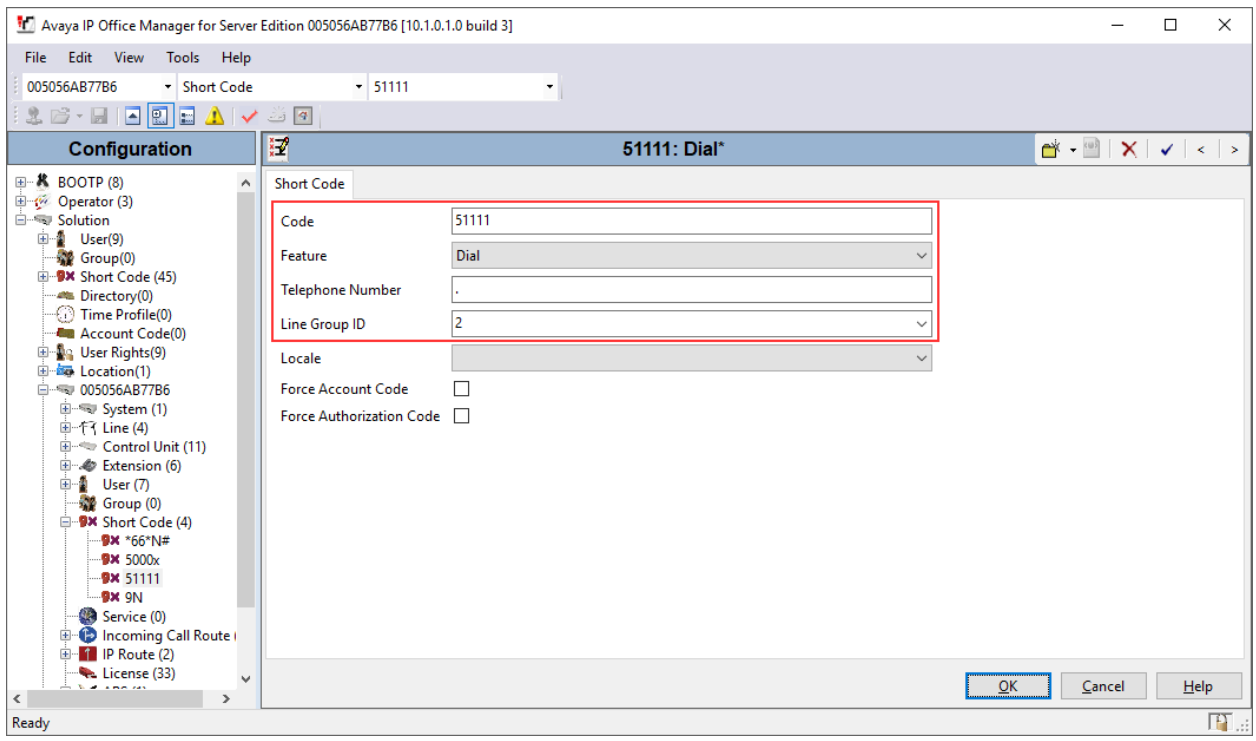

Once done click **Save** to save the configuration on Avaya IP Office.

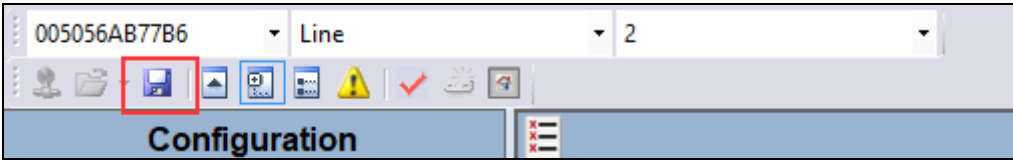

## **6. Configure Computer Instruments eONE**

This section provides the procedures for configuring eONE. The procedures include the following areas:

- Administer system config
- Administer EIVR.ini
- Restart service

### **6.1. Administer System Config**

Computer Instruments engineers installed/licensed/configured eONE cloud IVR. This section shows what was configured by the Computer Instruments engineers. For more information, please contact the Computer Instruments support, mentioned in **Section 2.3**.

To access the **System Config** page, navigate to:

http://<ip-address>/eCI/VoiceAdmin/Default.aspx, where <ip-address> is the ip address of eONE server.

Provide appropriate credentials on the **Login** page.

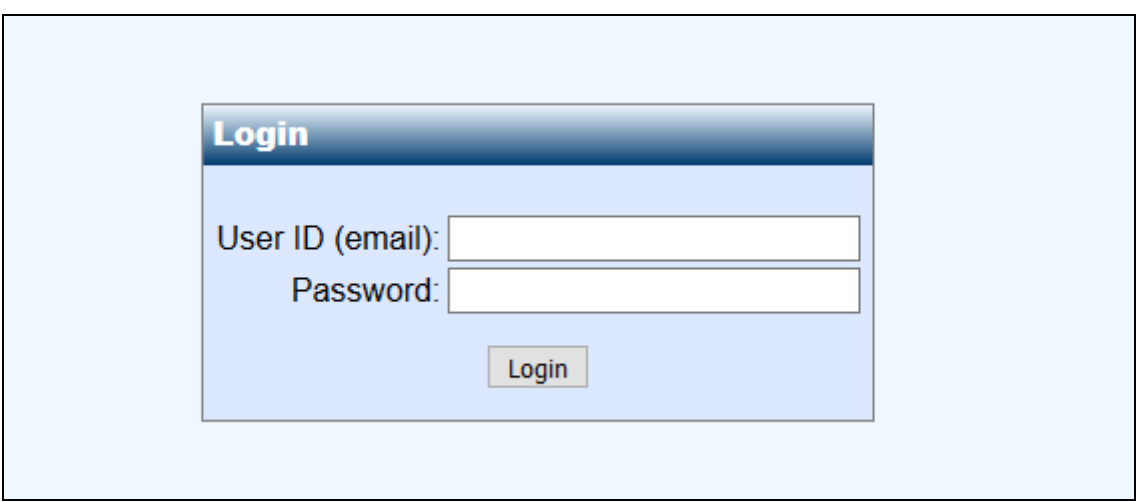

In the **CII-Voice Administrator** page, select **Voice Administrator System Config** in the left pane to display the **Base System Configuration** screen.

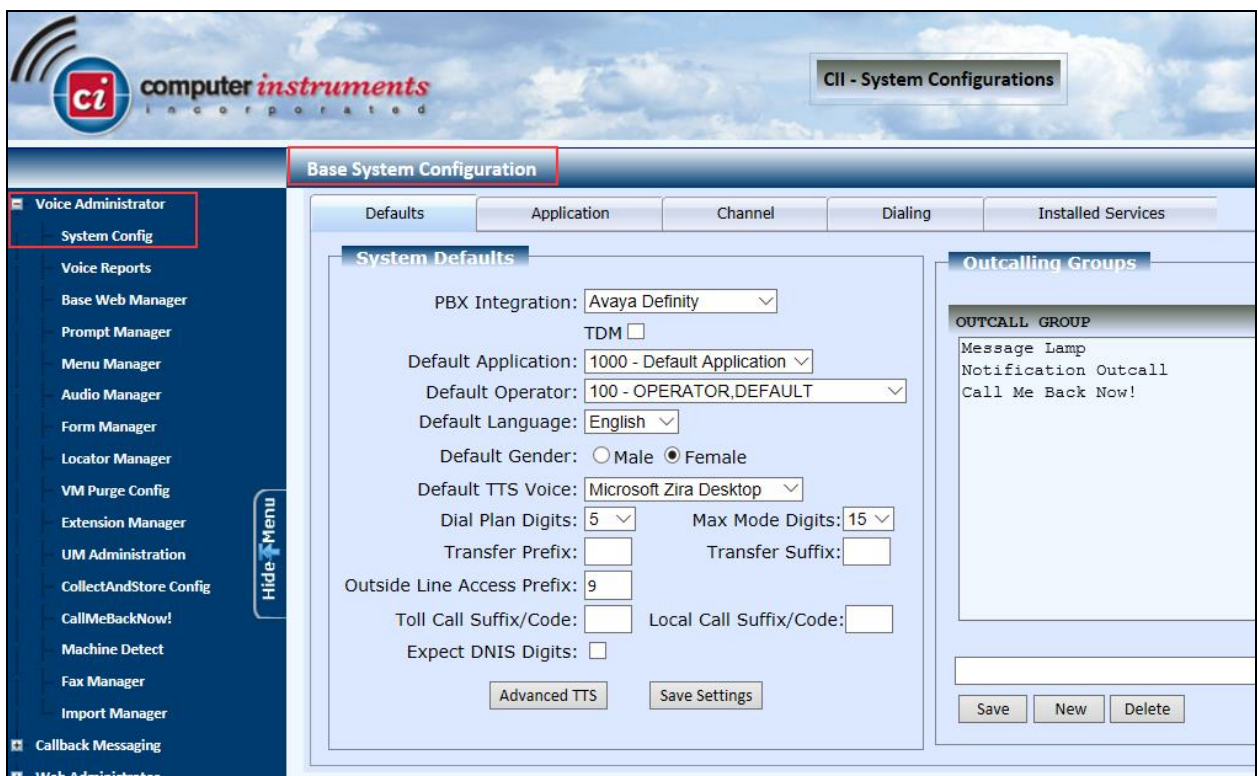

Select the **Defaults** tab from the top of the **Base System Configuration** screen. Select "Avaya IP Office" for **PBX Integration**. For **Dial Plan Digits**, enter the maximum length of internal extensions on Avaya IP Office. For **Outside Line Access Prefix**, enter the applicable prefix for calls to the PSTN via Avaya IP Office.

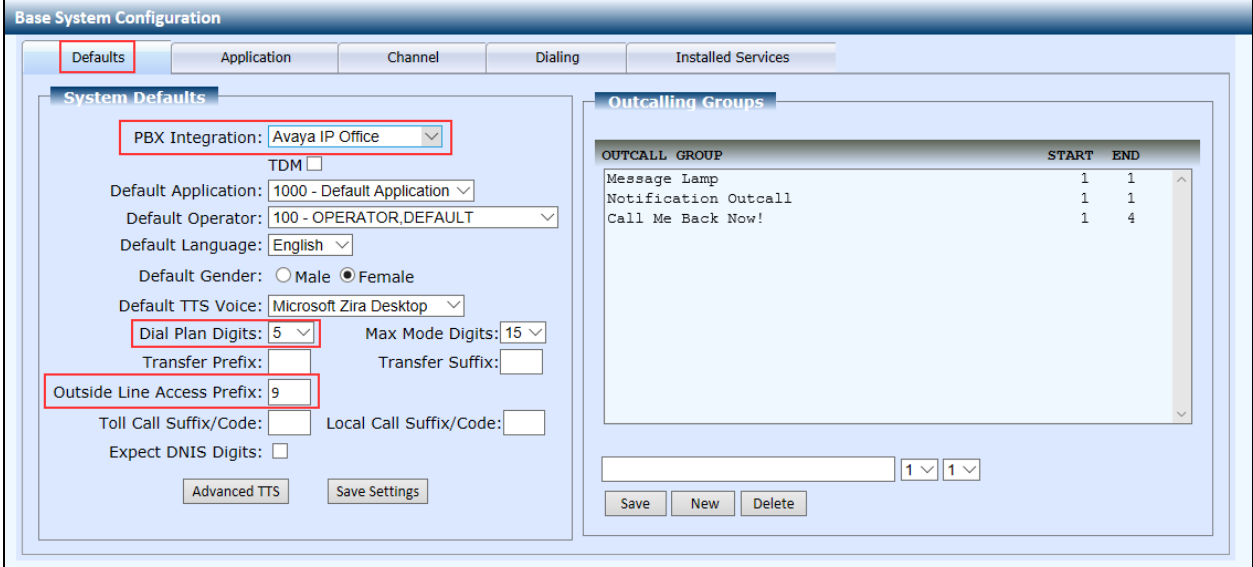

Solution & Interoperability Test Lab Application Notes ©2018 Avaya Inc. All Rights Reserved.

Select the **Channel** tab from the top of the **Base System Configuration** pop-up screen.

In the **Channel Setting** sub-section, select the first channel entry. For **Extension**, enter the applicable extension used for the inbound application, in this case "51111". By default, all third party channel resources are used for inbound applications unless otherwise specified. Select **Update** to update the extension value.

In the compliance testing, only one inbound application was used, and therefore only the first channel resource needed the extension mapping.

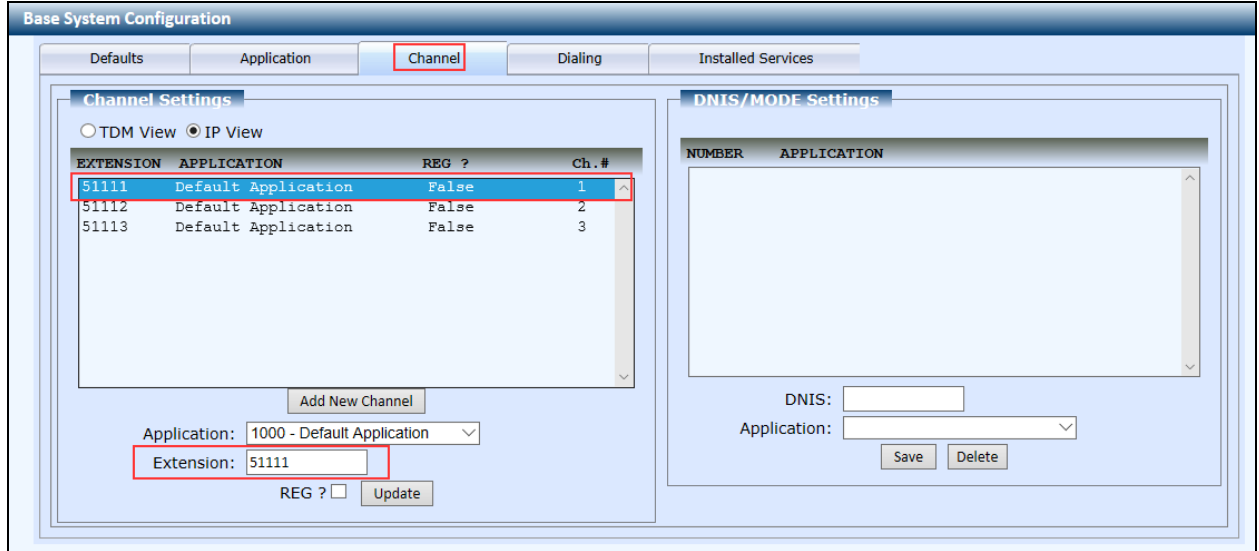

### **6.2. Administer EIVR.ini**

From the eONE server, navigate to the **C:\Windows** directory to locate the **EIVR.ini** file shown below.

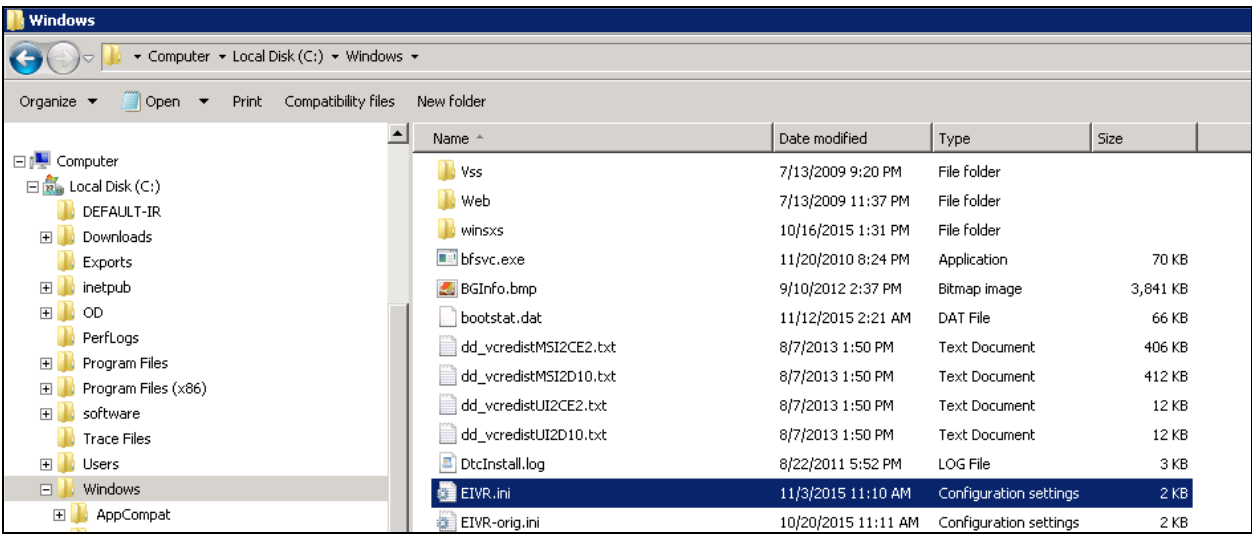

Open the **EIVR.ini** file with the Notepad application. Configure the parameters as shown below, where "10.64.110.65" is the IP address of Avaya IP Office, "192.168.10.134" is the IP address of the eONE server, and "avaya.com" is the domain name. During the compliance test, the domain name is converted to IP address in the hosts file.

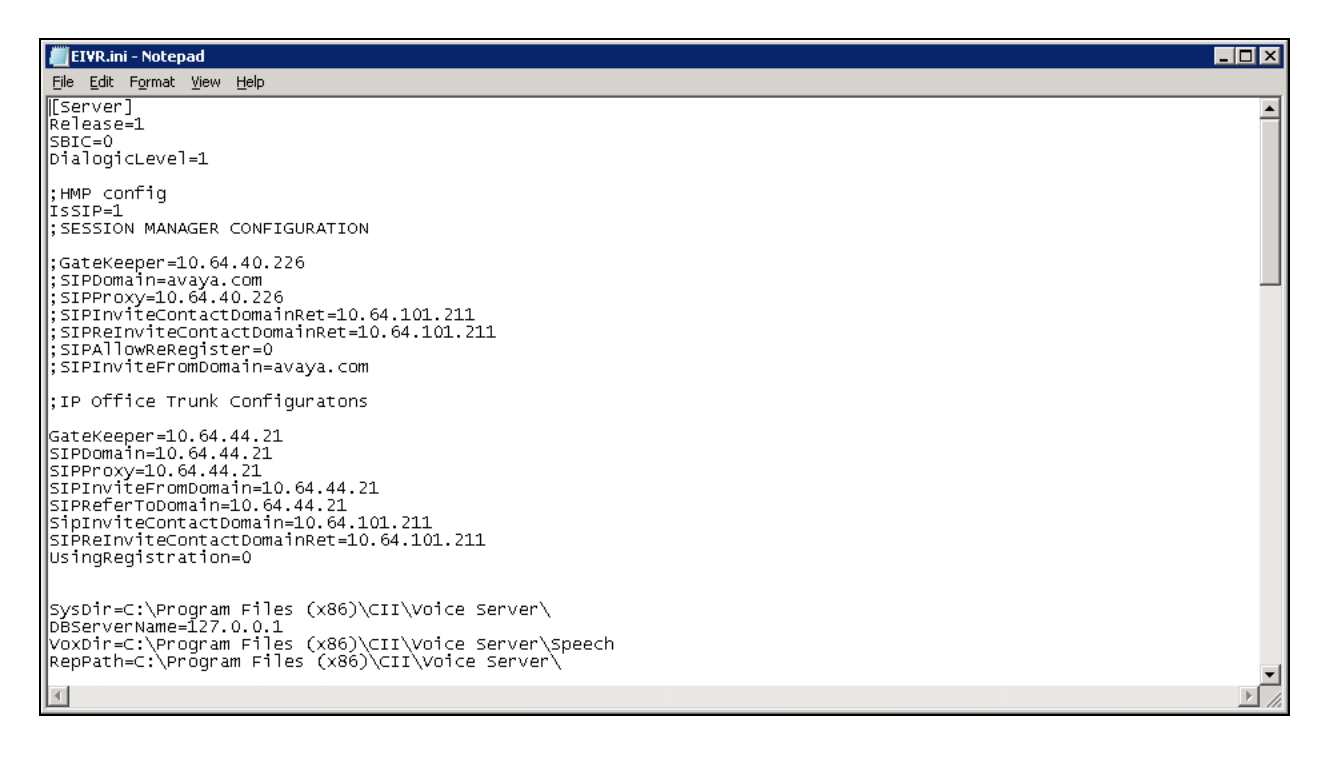

### **6.3. Restart Service**

Run the **C:\Program Files (x86)\FireDaemon OEM\FireDaemonUI.exe** or select the **Service** 

**Manager** icon, **included**, from Desktop to display the screen below. Restart the **eONE Voice Server Dialogic** service and verify that the **Status** is *Running* as shown below.

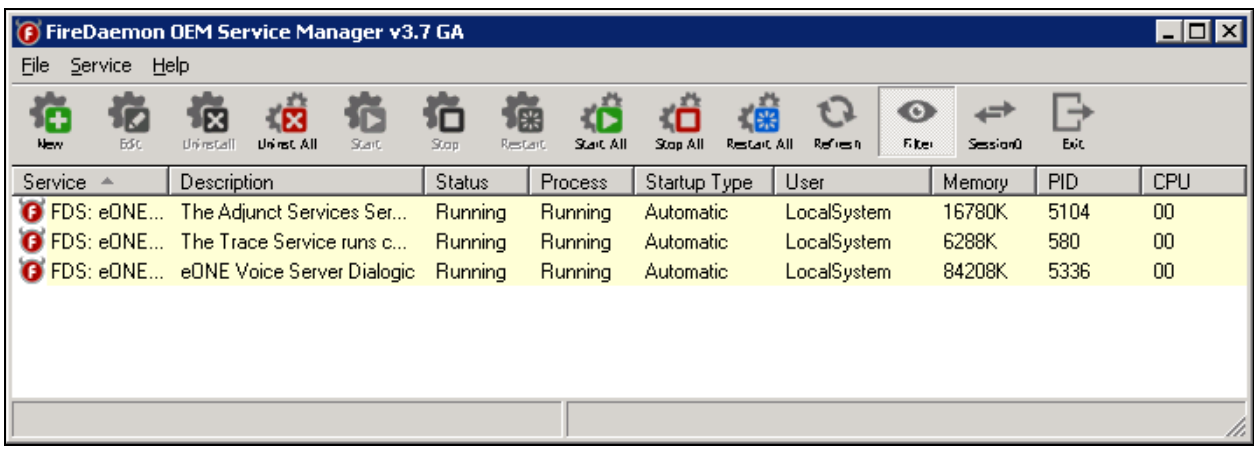

## **7. Verification Steps**

This section provides tests that can be performed to verify proper configuration of Avaya IP Office and eONE.

### **7.1. Verify from Avaya IP Office**

This section provides the tests that can be performed to verify proper configuration of Avaya IP Office. Establish a call between Avaya IP Office and eONE.

Navigate to **All Programs IP Office System Status** (not shown) to launch the System Status application, and log in using the appropriate credentials. The **IP Office System Status** screen is displayed. Expand **Trunks** in the left pane and select the SIP line in use, in this case  $"2"$ .

Verify that the **SIP Trunk Summary** screen shows an active channel with **Current State** of "Connected". Also verify that the **Remote Media Address** contains the IP address of eONE, and that **the Other Party on Call** contains the local Avaya IP Office user.

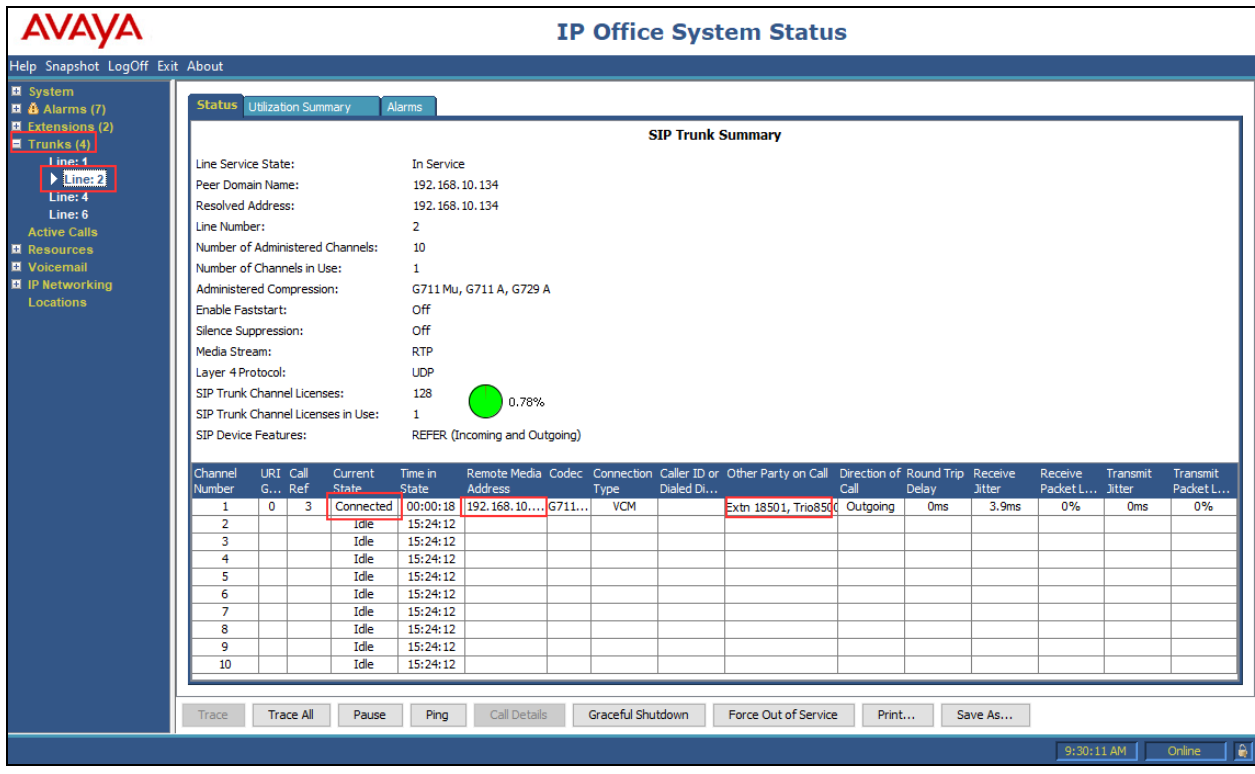

## **7.2. Verify from Computer Instruments eONE**

On the eONE server, select the **Voice Monitor** icon,  $\overrightarrow{OP}$ , from Desktop, to display the **eONE Voice Monitor** screen. Verify that the **Status** for all ports is "Line is Idle", as shown below.

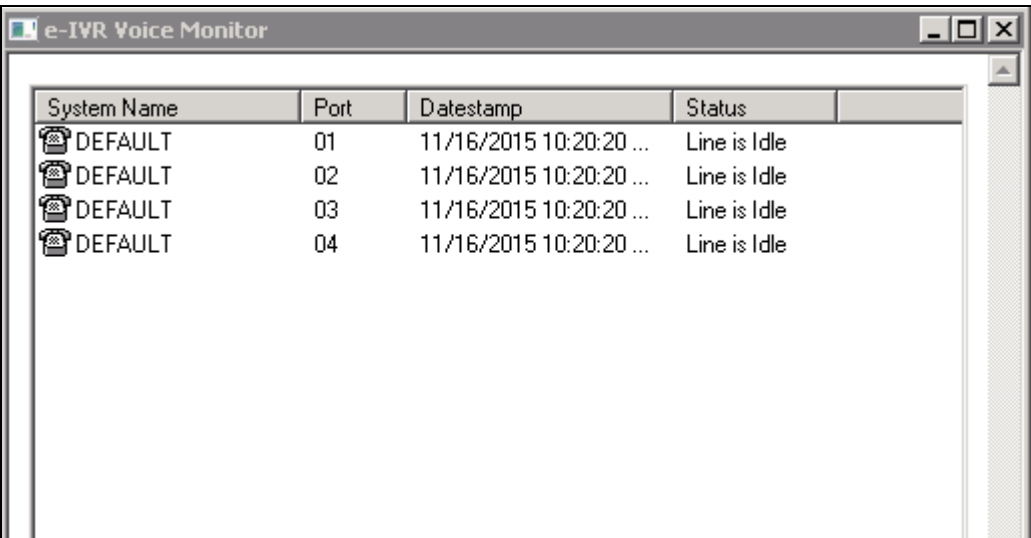

## **8.** Conclusion

These Application Notes describe the configuration steps required for Computer Instruments eONE to successfully interoperate with Avaya IP Office Server Edition using SIP trunks. All feature and serviceability test cases were completed.

## **9.** Additional References

This section references the product documentation relevant to these Application Notes.

- **1.** *Deploying Avaya IP Office Platform Server Edition*, Document Number 15-601042, October, 2017.
- **2.** *Administering Avaya IP Office Platform with Manager*, Release 10.1, October 2017.
- **3.** *Installing eONE*, available from [http://www.instruments.com.](http://www.instruments.com/)
- **4.** *eONE Application Server*, available from [http://www.instruments.com.](http://www.instruments.com/)

#### **©2018 Avaya Inc. All Rights Reserved.**

Avaya and the Avaya Logo are trademarks of Avaya Inc. All trademarks identified by ® and ™ are registered trademarks or trademarks, respectively, of Avaya Inc. All other trademarks are the property of their respective owners. The information provided in these Application Notes is subject to change without notice. The configurations, technical data, and recommendations provided in these Application Notes are believed to be accurate and dependable, but are presented without express or implied warranty. Users are responsible for their application of any products specified in these Application Notes.

Please e-mail any questions or comments pertaining to these Application Notes along with the full title name and filename, located in the lower right corner, directly to the Avaya DevConnect Program at [devconnect@avaya.com.](mailto:devconnect@avaya.com)